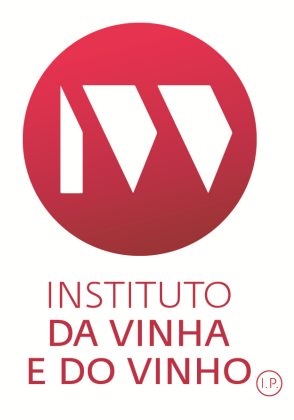

# ANO DE COLHEITA E/OU CASTA(S) DE UVAS

# ( P R O D U T O S S E M D O P O U I G P )

APOIO AO PREENCHIMENTO

INSTITUTO DA VINHA E DO VINHO EDIÇÃO Nº.1 OUTUBRO 2018

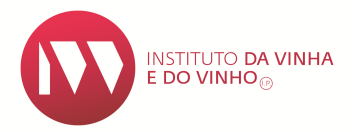

ELABORADO POR: DEVO

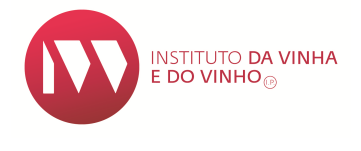

# ÍNDICE

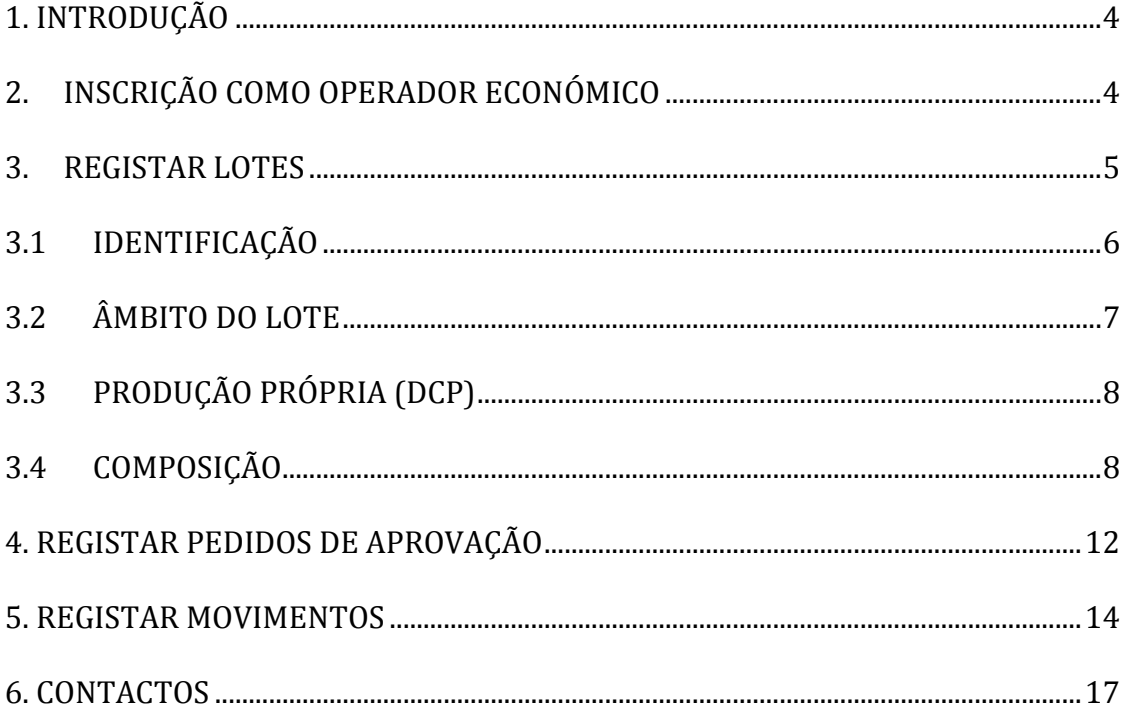

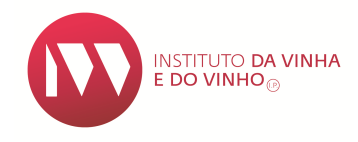

# **1. INTRODUÇÃO**

O Presente manual tem por objetivo auxiliar na criação, aprovação e manutenção de **Lotes Ano/Casta**, no Sistema de informação da Vinha e Vinho (SIvv).

Se pretende incluir a indicação do **ano de colheita e/ou das castas de uvas** na rotulagem de produtos vínicos sem denominação de origem protegida (DOP) ou indicação geográfica protegida (IGP), tem que registar um lote, requerer a sua aprovação e manter atualizado um registo por lote de produto.

Considera-se **lote** o volume homogéneo de um dos produtos abrangidos no anexo I da Portaria n.º 199/2010, de 14 de Abril, ao qual se associa a indicação do ano de colheita e/ou casta(s) de uvas.

O registo de lotes e de movimentos, é efetuado com o objetivo de assegurar a rastreabilidade dos produtos que utilizem na rotulagem a indicação do ano de colheita e/ou casta(s) de uvas.

No caso de pretender incluir num **lote** produtos aptos a serem certificados como DOP ou IGP, previamente à sua criação, deve proceder à desclassificação destes, junto da respetiva entidade certificadora.

# **2. INSCRIÇÃO COMO OPERADOR ECONÓMICO**

Para se inscrever como Operador Económico no módulo **Ano/Casta** do Sistema de Informação da Vinha e do Vinho (SIVV) selecione na barra superior a opção **Vinho / ANO/CASTA / Aprovar Operadores Económicos**:

Segunda-feira, 25 de Jur

**ANO/CASTA** 

Económicos

Registar Lotes

Aprovação

**Aprovar Operadores** 

Consultar Lotes e Registar

Movimentos/Pedidos de

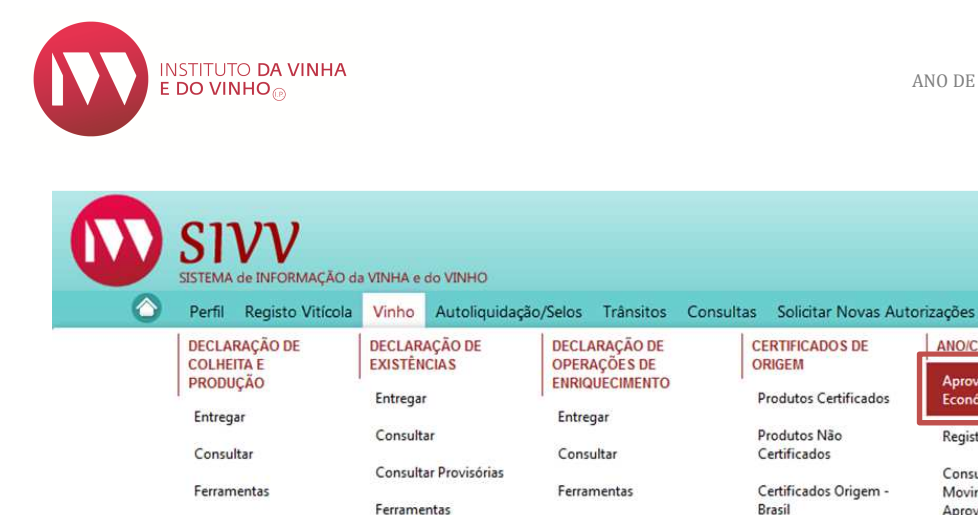

Depois de ler o conteúdo da declaração de compromisso, e no caso de aceitar as suas condições, clique no quadrado, conforme imagem em baixo, e de seguida no botão "**SUBMETER**". A inscrição como operador económico fica automaticamente aprovada:

![](_page_4_Picture_145.jpeg)

#### **Nota:**

Esta aprovação é válida apenas durante uma campanha. Nas campanhas seguintes, caso pretenda criar novos lotes deverá repetir este procedimento.

### **3. REGISTAR LOTES**

Para criar um Lote deve selecionar a pasta "**Registar Lotes"**:

![](_page_4_Picture_8.jpeg)

![](_page_5_Picture_1.jpeg)

# **3.1 Identificação**

Selecione a instalação onde o produto se encontra armazenado, e de seguida indique qual o depósito e a respetiva capacidade (em hectolitros) e acione o botão **"+ADICIONAR**":

![](_page_5_Picture_60.jpeg)

No caso do volume do lote estar distribuído por mais do que um depósito, deve submeter os dados dos outros depósitos através do botão **"+ADICIONAR**":

![](_page_5_Picture_61.jpeg)

#### **Nota:**

No caso de se verificar posteriormente à criação do lote uma mudança de depósitos, essa atualização deve ser registada através do botão "ALTERAR".

![](_page_6_Picture_1.jpeg)

# **3.2 Âmbito do Lote**

Nesta pasta pode optar por uma das 5 alternativas possíveis:

- Ano de Colheita
- Casta Monovarietal
- Casta Duas ou Mais Castas
- Ano de Colheita e Casta Monovarietal
- Ano de Colheita e Casta Duas ou mais Castas

Se optar por selecionar "Ano de Colheita", deve escolher o ano que pretende.

Caso selecione a opção "Casta" deve escolher entre "Monovarietal" ou "Duas ou mais Castas".

![](_page_6_Picture_100.jpeg)

#### **Notas:**

A opção **"**Ano de Colheita**"** implica que, pelo menos, 85% do volume do lote deve ser proveniente de uvas colhidas no ano em causa;

Para a indicação "Monovarietal", pelo menos 85% do volume do lote deve ser proveniente de uvas da casta em causa;

Para a indicação "Duas ou mais castas", 100% do volume do lote deve ser proveniente de uvas das castas em causa.

![](_page_7_Picture_0.jpeg)

# **3.3 Produção Própria (DCP)**

Esta pasta informativa, disponibiliza 3 dados importantes, por produto e cor:

- Os volumes registados na declaração de colheita e produção (DCP);
- Os volumes já utilizados noutros lotes;
- Os volumes disponíveis que podem ser utilizados na composição do lote.

## **3.4 Composição**

É nesta pasta que se identifica a proveniência do(s) produto(s) que compõe(m) o Lote, e para tal é necessário acionar o botão **"+ADICIONAR COMPOSIÇÃO**":

![](_page_7_Picture_73.jpeg)

![](_page_7_Picture_10.jpeg)

![](_page_8_Picture_1.jpeg)

Existem 6 opções disponíveis para identificar a origem dos produtos:

• **Produção Própria** - Produto obtido pelo declarante e que consta da sua DCP:

![](_page_8_Picture_64.jpeg)

• **DA** - Produto adquirido a terceiros, atestado por um Documento de Acompanhamento (DA). É necessário que indique o número do DA e acionar o botão de validação:

![](_page_8_Picture_65.jpeg)

• **E-DA** - Produto adquirido a terceiros, atestado por um Documento de Acompanhamento Eletrónico (E-DA). É necessário que indique o n.º do E-DA:

![](_page_8_Picture_66.jpeg)

![](_page_9_Picture_1.jpeg)

• **Lote** - Produto proveniente de um lote previamente criado pelo declarante. Selecione um n.º de lote, de entre os já criados. O volume indicado, será distribuído proporcionalmente à composição do lote escolhido:

![](_page_9_Picture_74.jpeg)

#### **Nota:**

Ao ser usada esta opção, a diminuição de volume ao lote que já estava constituído é automática.

• **Edulcoração** – Selecione o tipo de mosto utilizado para edulcorar o produto base:

![](_page_9_Picture_75.jpeg)

• **Transação sem Transporte** - Produto adquirido sem recurso a um DA ou a um E-DA, mantendo-se a morada da instalação vínica. É necessário que indique o n.º do documento comercial utilizado:

![](_page_10_Picture_1.jpeg)

![](_page_10_Picture_68.jpeg)

![](_page_10_Picture_69.jpeg)

Se o lote que está a ser criado tiver mais do que uma origem, após preencher os dados do primeiro registo, acione o botão **"+ ADICIONAR**" e de seguida clique no botão **"+ ADICIONAR COMPOSIÇÃO**":

![](_page_10_Picture_70.jpeg)

Finalizada a identificação da composição do lote, o último passo para registar o Lote é acionar o botão "**SUBMETER**":

![](_page_10_Picture_7.jpeg)

É possível obter um relatório do Lote constituído, clicando no botão "**IMPRIMIR**":

![](_page_10_Picture_71.jpeg)

#### **Nota:**

Depois da submissão eletrónica, o lote apenas pode ser sujeito a movimentos de saída e à atualização do(s) depósito(s) de armazenamento quando ocorreu mudança deste(s).

![](_page_11_Picture_0.jpeg)

# **4. REGISTAR PEDIDOS DE APROVAÇÃO**

O pedido de aprovação é efetuado pelo operador económico que pretende introduzir no consumo produtos com indicação do **ano de colheita e/ou casta(s)** de uvas na rotulagem.

Para solicitar a aprovação de um lote, aceda à pasta "**Consultar Lotes e Registar Movimentos/Pedidos de Aprovação**" e acione o botão "**PESQUISAR**":

![](_page_11_Picture_52.jpeg)

Selecione o lote que pretende que venha a ser aprovado:

![](_page_11_Picture_53.jpeg)

Página **12** de **17**

![](_page_12_Picture_1.jpeg)

# Abra a pasta "**Pedidos de Aprovação**" e acione o botão **"+ADICIONAR PEDIDO DE APROVAÇÃO**":

![](_page_12_Picture_59.jpeg)

Escolha qual o **Organismo de Controlo** que pretende submeter o pedido de aprovação, indique o volume a aprovar e clique no botão **"+ADICIONAR PEDIDO APROVAÇÃO**":

![](_page_12_Picture_60.jpeg)

No momento que acionar o botão "**SUBMETER PEDIDOS APROVAÇÃO**" o lote fica no estado de pendente até que o Organismo de Controlo tome uma decisão:

![](_page_12_Picture_7.jpeg)

![](_page_13_Picture_1.jpeg)

#### **Nota:**

Se na composição do lote constar vinhos certificados ou aptos a certificação, só poderá pedir a aprovação deste, quando a respetiva Entidade Certificadora der resposta positiva à conformidade da "desclassificação".

# **5. REGISTAR MOVIMENTOS**

A pasta "**Movimentos**" funciona como um tipo de conta corrente de um lote.

Para registar um movimento, aceda da mesma forma como descrito no capítulo anterior (Registo de Pedidos de Aprovação).

Abra a pasta "**Movimentos**" e selecione o tipo de movimento que pretende lançar:

![](_page_13_Picture_78.jpeg)

De acordo com o destino que pretende dar ao volume do lote, tem disponível para seleção, cinco tipos de movimento:

• **Engarrafamento** – Indique a data do engarrafamento, a marca e o n.º do lote de engarrafamento que consta do rótulo, e o volume. Este movimento só é possível se o lote estiver no estado de Aprovado.

![](_page_14_Picture_1.jpeg)

#### Adicionar Movimento

![](_page_14_Picture_68.jpeg)

#### **Notas:**

O Registo de um movimento de engarrafamento deve ser efetuado o mais próximo possível da data do acondicionamento (nunca excedendo os 15 dias), preferencialmente no próprio dia e não submetido numa data posterior à data de introdução do produto no mercado. Este movimento só é possível se o lote estiver no estado de Aprovado.

• **Venda a Granel** – Indique a data do transporte, o n.º do DA ou do E-DA e o volume:

![](_page_14_Picture_69.jpeg)

• **Perdas** – Indique a data em que ocorreu a perda, o n.º do depósito e o volume perdido:

![](_page_14_Picture_70.jpeg)

![](_page_15_Picture_1.jpeg)

• **Transação sem Transporte** – Indique a data em que ocorreu a transação, o n.º do documento comercial utilizado e o volume:

![](_page_15_Picture_64.jpeg)

• **Cancelamento de Lote** – Indique a data e o volume cancelado:

![](_page_15_Picture_65.jpeg)

Após adicionar um ou vários movimentos, para que este(s) fique(m) registado(s), deve acionar o botão "**SUBMETER MOVIMENTOS**":

![](_page_15_Picture_7.jpeg)

### **Nota:**

Se parte ou a totalidade do volume do lote (com ou sem aprovação), transitar para outro operador económico, deve lançar na pasta dos "Movimentos" essa operação.

![](_page_16_Picture_1.jpeg)

# **6. CONTACTOS**

**IVV - Instituto da Vinha e do Vinho, I.P.**  Morada: Rua Mouzinho da Silveira, 5, 1250-165 LISBOA Telefone: 213 506 7 00 Email: ivv@ivv.gov.pt

# **IVDP - Instituto dos Vinho do Douro e do Porto, I.P.**

Morada: Rua dos Camilos, 90, 5050-272 PESO DA RÉGUA Telefone: 254 320 130 Email: ivdp@ivdp.pt

# **CVB - Comissão Vitivinícola da Bairrada**

Morada: Av. Eng.º Tavares da Silva, 3780-203 ANADIA Telefone: 231 510 180 Email: info@cvbairrada.pt

# **CVRPS - Comissão Vitivinícola Regional da Península de Setúbal**

Morada: Rua Padre Manuel Caetano, 26, 2950-253 PALMELA Telefone: 212 337 100 Email: geral@cvr-psetubal.com